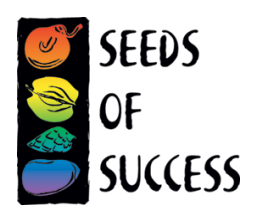

## **Guide to Using Online Herbarium Data**

Using herbarium records that are digitized and available online can be a great way to find populations of target species or identify unknown associated species. Recently herbaria have created regional networks to host data from multiple herbaria, facilitating a comprehensive view of the regional flora (Figure 1). The two most popular resources for SOS collectors are SEINet (servicing most of the southwestern U.S.) and the Consortium of Pacific Northwest Herbaria (CPNWH). We recommend you contact your local and regional herbaria for guidance on where to access their data. This document will walk you through some of the basics for searching and downloading data from SEINet and CPNWH. Note, generally all data can be downloaded in tabular form, including GPS coordinates.

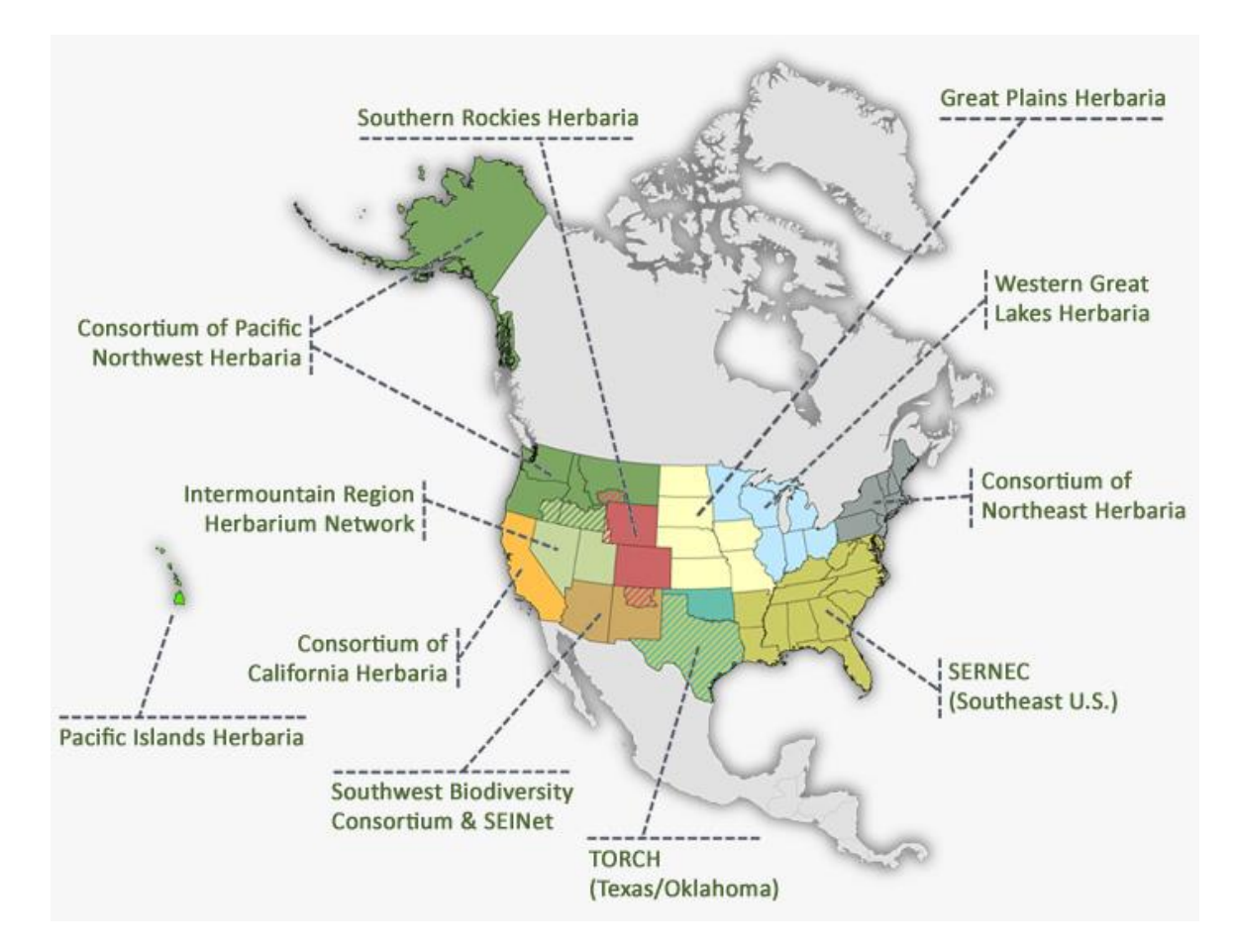

*Figure 1. Regional consortia of herbaria. Image by Ben Legler for the U.S. Virtual Herbarium Project.*

Please contact Sarah Hill (sehill@blm.gov) if you have any questions.

# **Guide to Using Online Herbarium Data**

### **SEINet**

Click the link here to access SEINet [\(SEINet Link -](http://swbiodiversity.org/seinet/) Click Here!)

Two great features of SEINet are the "Specimen Search" and "Dynamic Floras". These are not the only features available via SEINet but are a great starting point.

- **Specimen Search**
	- o Click "Specimen Search" and then "map search"
	- o There are many options for searching but some helpful ones may be:
		- Searching for a particular target species.
			- Enter your target species name under "taxa" and click "include synonyms"
			- Enter your state (if you'd like to see distribution across the range, leave blank)
			- Click "search" this will pull up a map of your target species
			- Download the data
				- o Click "open" (little circle in the upper left hand corner)
				- o Under the "records and taxa" drop down, click the "record" tab. Choose your preferred file for download (KML or CSV).
			- Search for all specimens in a defined area (county or other defined area)
				- Search by state or county under the "search criteria and options" and "criteria" tab. Download information using directions outlined previously.
				- Search for specimens in a defined area using the square circle and polygon tool in the upper center portion of the map. Download information using directions outlined previously.

### • **Dynamic Floras**

- o "Dynamic Checklist"
	- Build a checklist of species in a defined area.
	- Click a point on the map and define your radius. Using available herbarium records, this will bring up a list of species that are known to occur in the area. These are not complete floras. Print this list and bring it out in the field with you.
- o "Dynamic Key"
	- Build a checklist of species in a defined area and use a dynamic key to narrow down a list of potential species.
	- Click a point on the map and define your radius. Using available herbarium records, this will bring up a list of species that are known to occur in the area. These are not complete floras. After you click "build checklist" you will be able to narrow the list using characters from your unknown specimen.

Please contact Sarah Hill (sehill@blm.gov) if you have any questions.

## **Guide to Using Online Herbarium Data**

### **Consortium of PNW Herbaria**

Two great features of CPNWH are the "Specimen Database" and "Checklists by County" (the first boxes under "Specimen Data" and "Compiled Resources", respectively). These are not the only features available but are a great starting point. [Click here](http://www.pnwherbaria.org/index.php) for the link!

#### • **Specimen Database**

- o Click "Specimen Database"
- o From here there are many options:
	- Use the "Search Label Data" section to search for specimens of a particular family, genus or species. Alternatively, search for specimens by state or county.
	- Use the "search by location" and create a polygon of your area of interest. This is a powerful and useful tool to for scouting potential habitats and finding multiple SOS target species within an area of interest.
- $\circ$  Once you've completed your search navigate to the right hand side of the screen and "Retrieve Results as" whatever file you desire.
- o Click "Search"
- o Explore the data!
- **Checklists by County**
	- o Click "Species Checklists by County"
	- $\circ$  Step 1 select your county
	- $\circ$  Step 2 make any specifications as desired
	- o Step download checklist!
	- o Remember that these are not to be considered complete county floras.

#### **Other Resources**

- **Intermountain Region Herbaria Network**
	- o The search functions of this site are very similar to the others.
	- o <http://intermountainbiota.org/portal/collections/index.php>
- **Consortium of California Herbaria**
	- $\circ$  Similar search functions but more explicit in 'by county'. Specimens can be mapped in the search results.
	- o http://ucjeps.berkeley.edu/consortium/

Please contact Sarah Hill (sehill@blm.gov) if you have any questions.